# **Table of Contents**

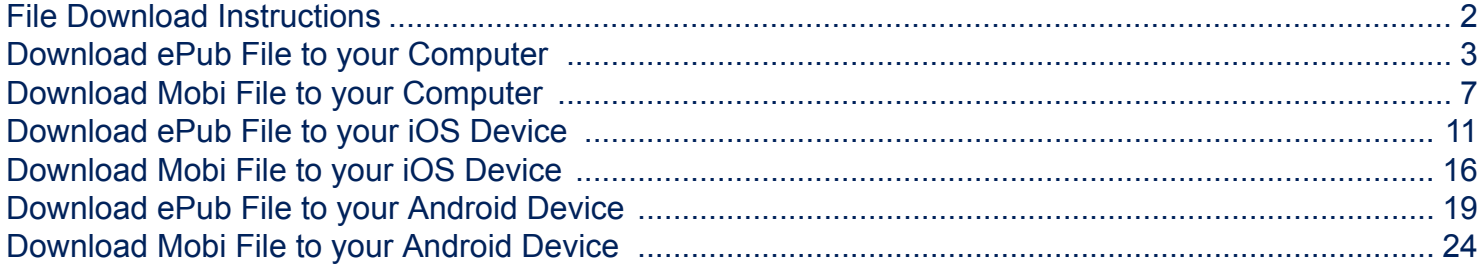

<span id="page-1-0"></span>Once you have made your purchase and have the proper software on your device, the next step is to download the file to your device. This document explains how to download both ePub and Mobi files to your computer, iOS device or Android device. This document assumes you have the proper software downloaded to your device already.

### <span id="page-2-0"></span>**Download ePub File to your Computer**

This example shows an ePub file being opened using **[Adobe Digital Editions](http://www.adobe.com/solutions/ebook/digital-editions/download.html)** on a computer.

#### **Download Link**

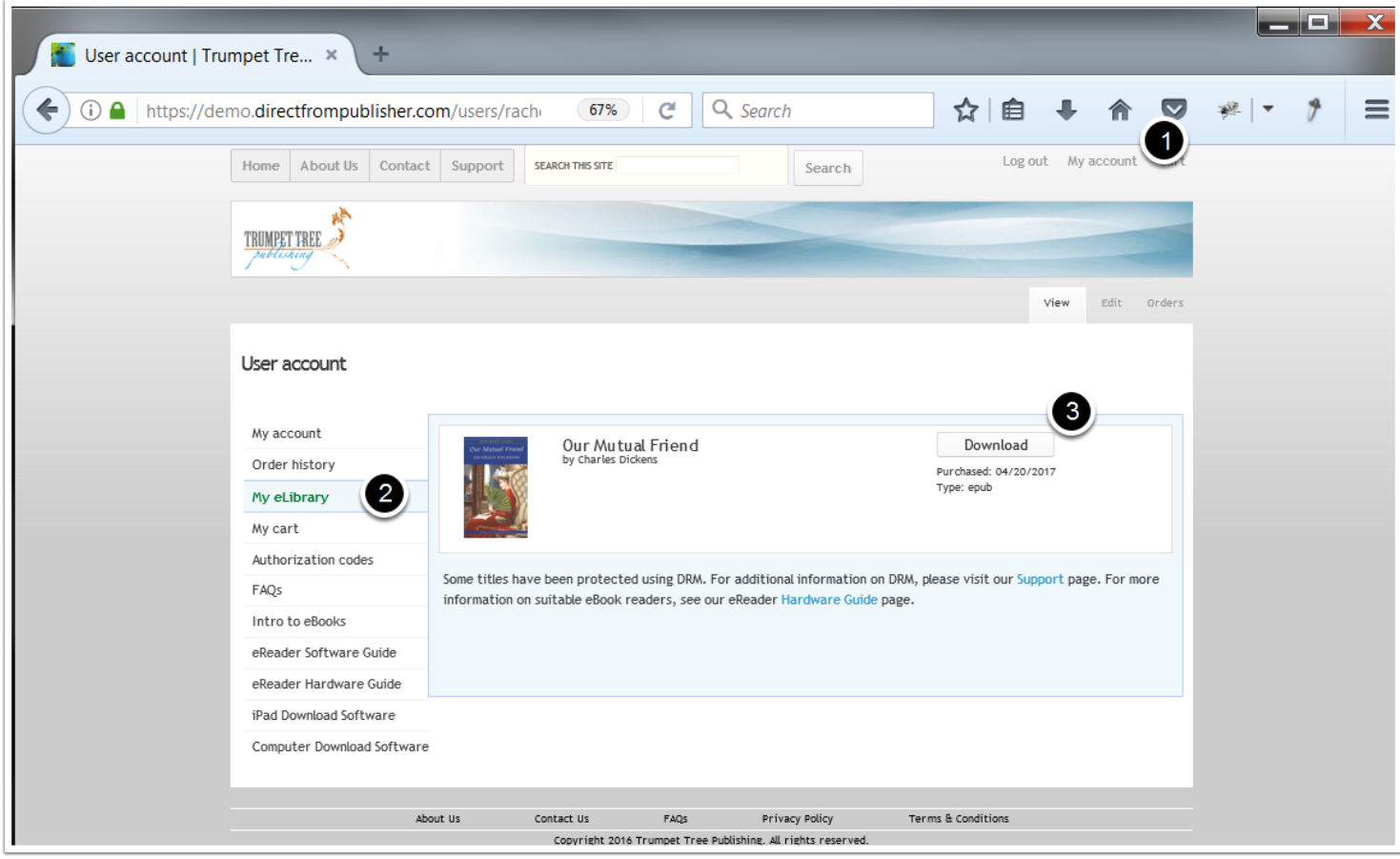

- 1. Click **My account**.
- 2. Click **My eLibrary**.
- 3. Click **Download**.

#### **Select Application**

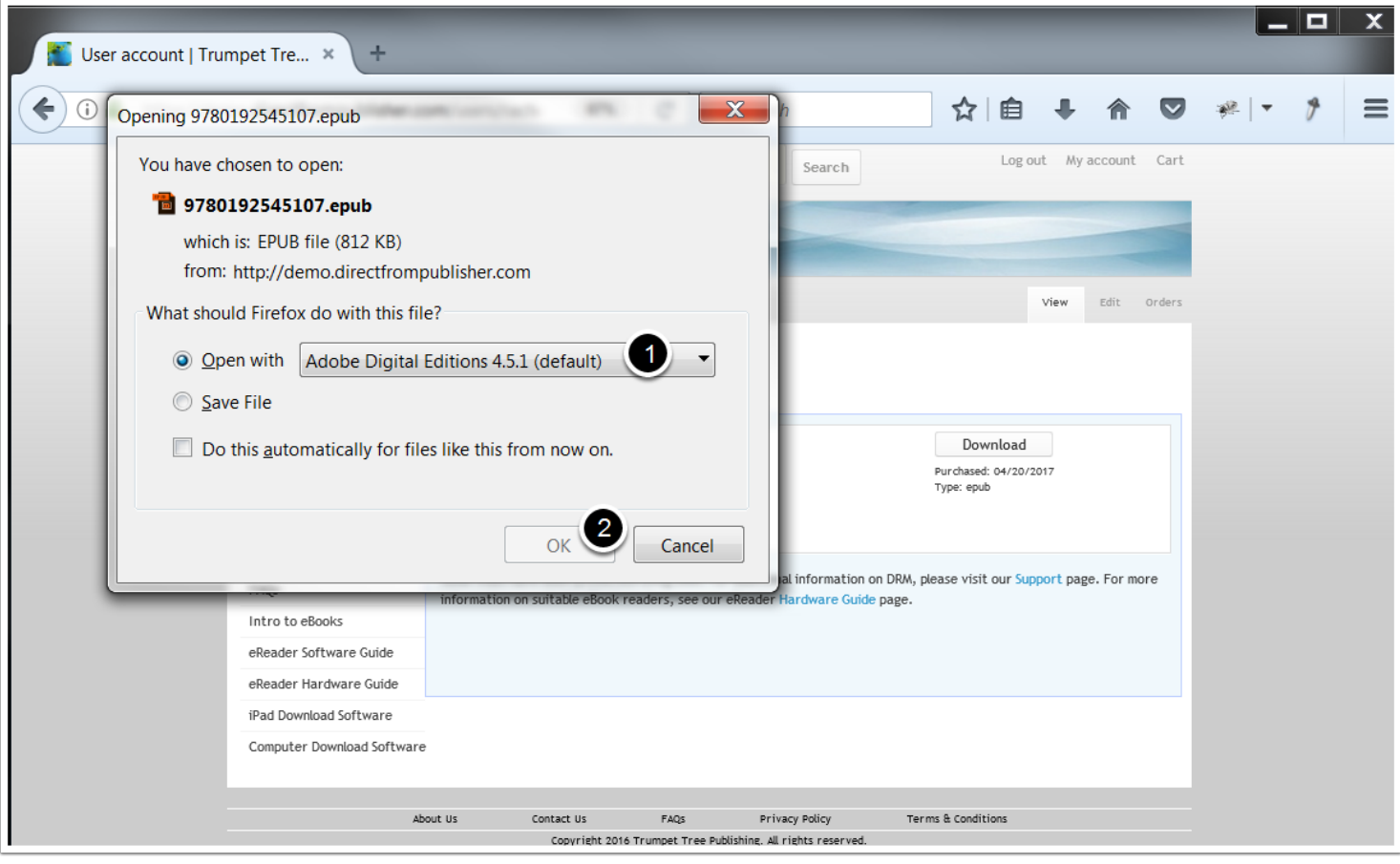

- 1. Select the application that you would like to use.
- 2. Click OK.

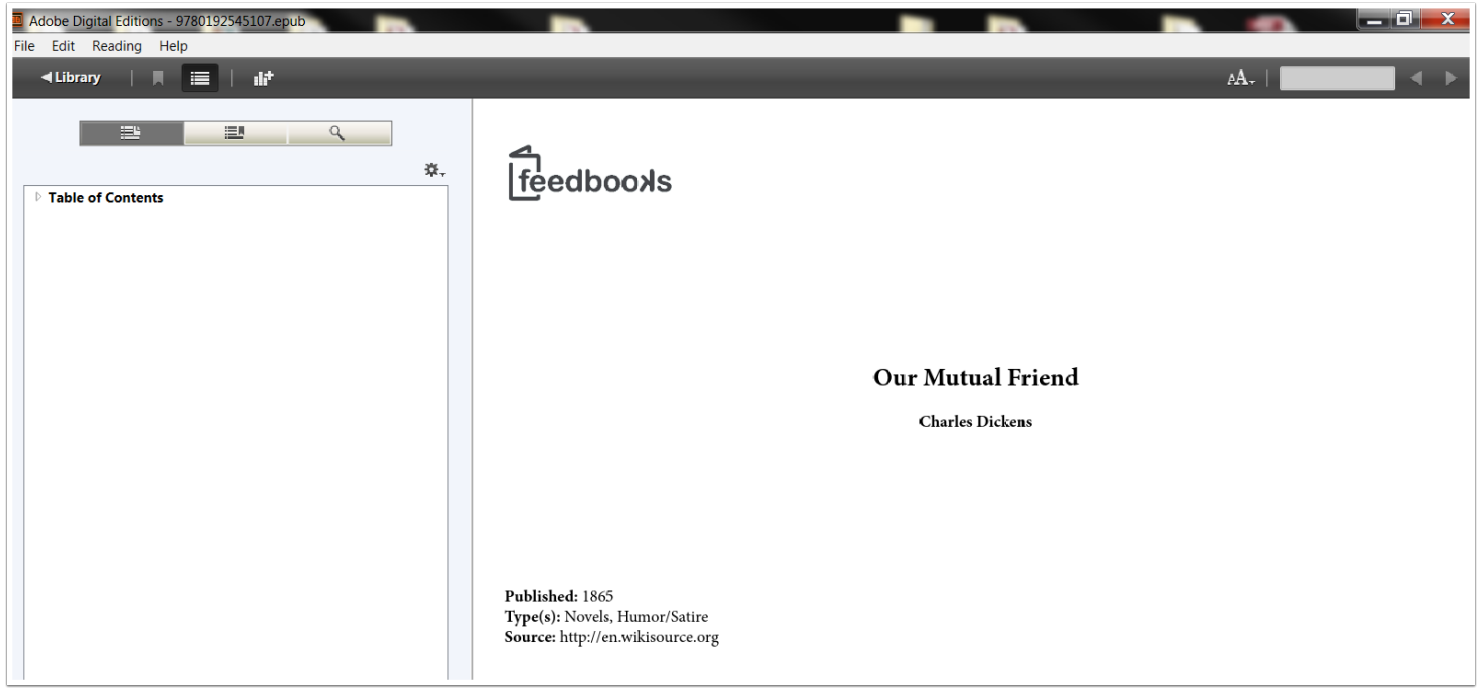

The file will open in that application.

### <span id="page-6-0"></span>**Download Mobi File to your Computer**

This example shows a Mobi file being opened using the **[Kindle Previewer](https://www.amazon.com/gp/feature.html/?docId=1000765261)** app on a computer.

#### **Download Link**

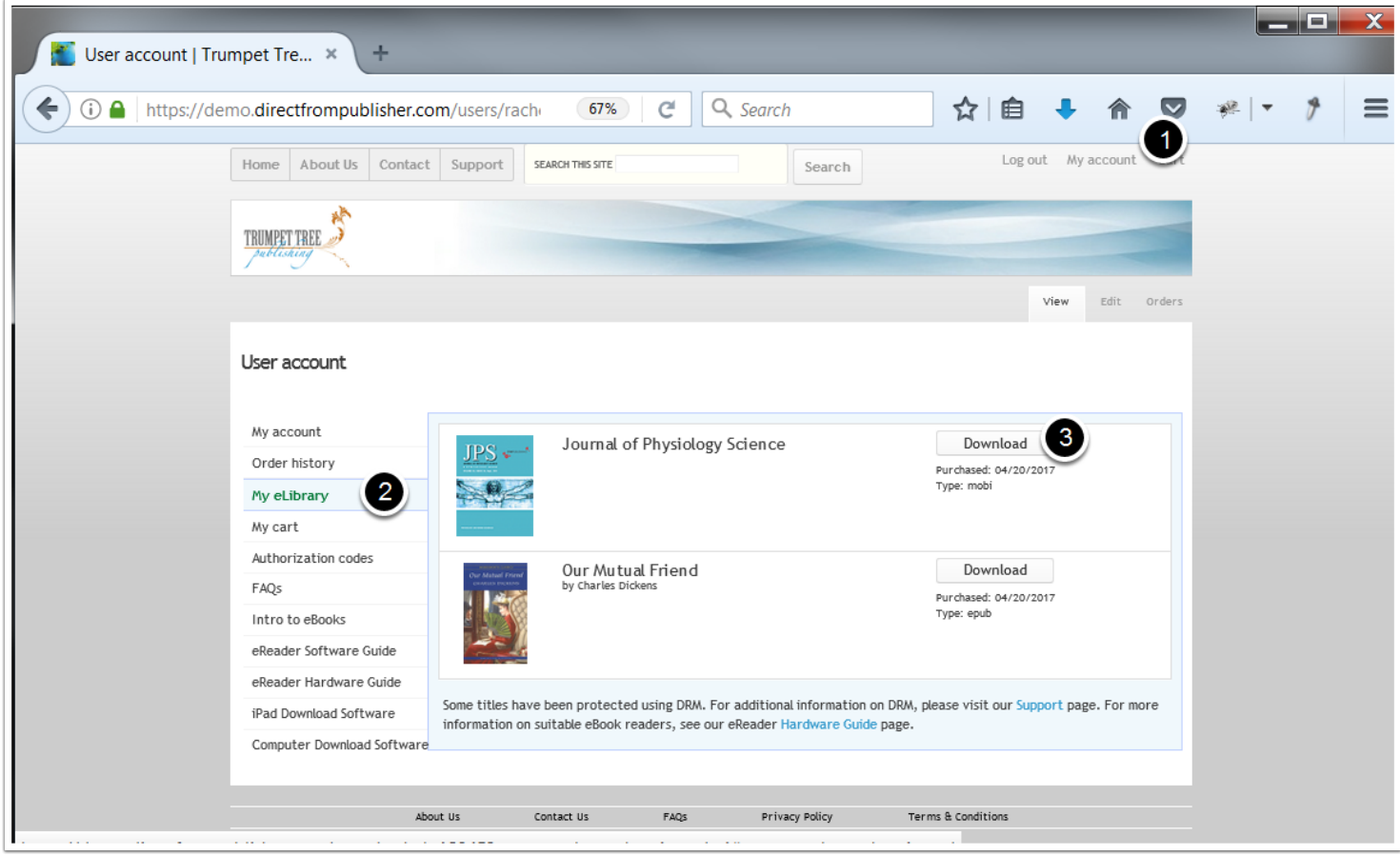

- 1. Click **My account**.
- 2. Click **My eLibrary**.
- 3. Click **Download**.

#### **Select Application**

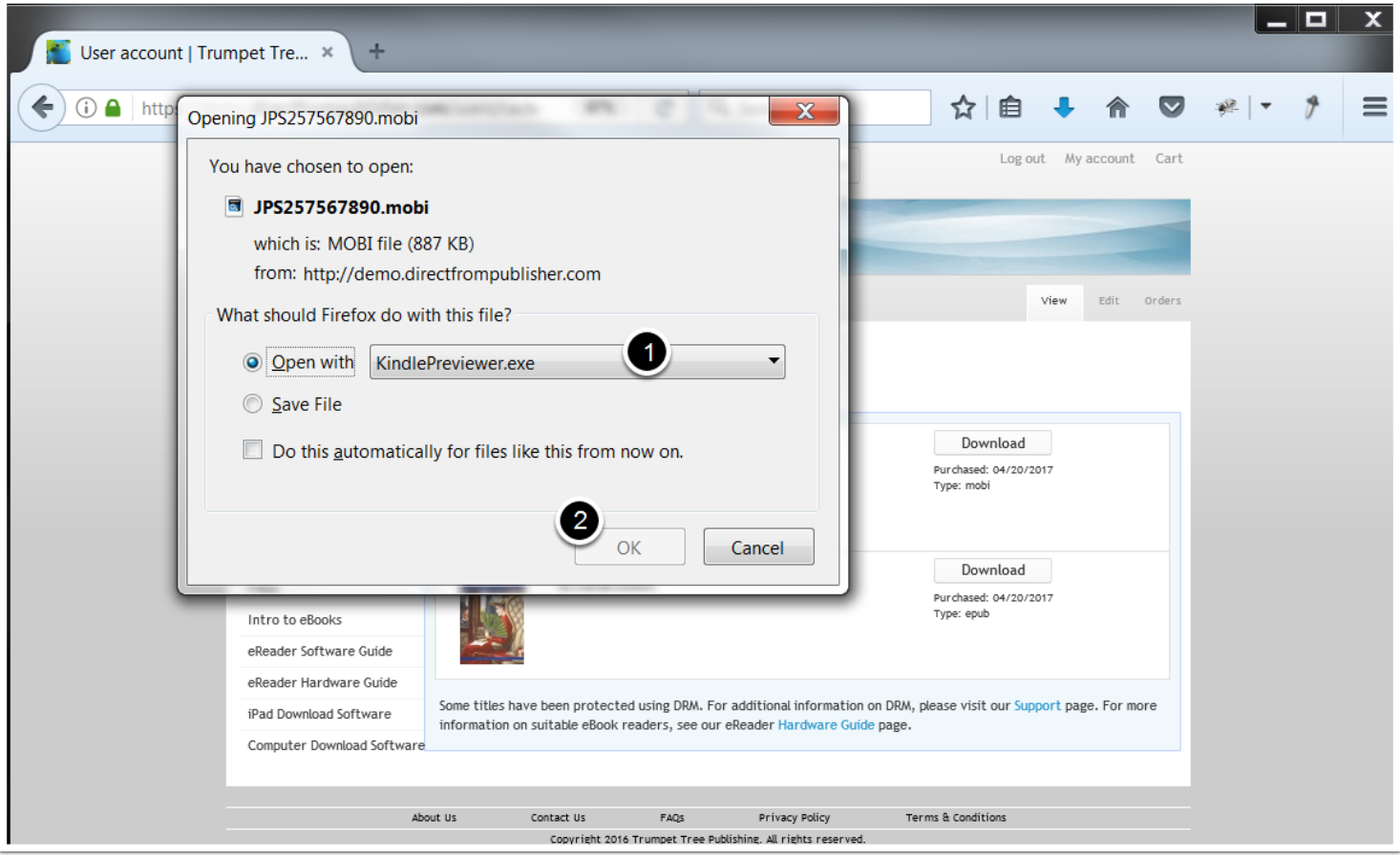

- 1. Select the Kindle Previewer application.
- 2. Click OK.

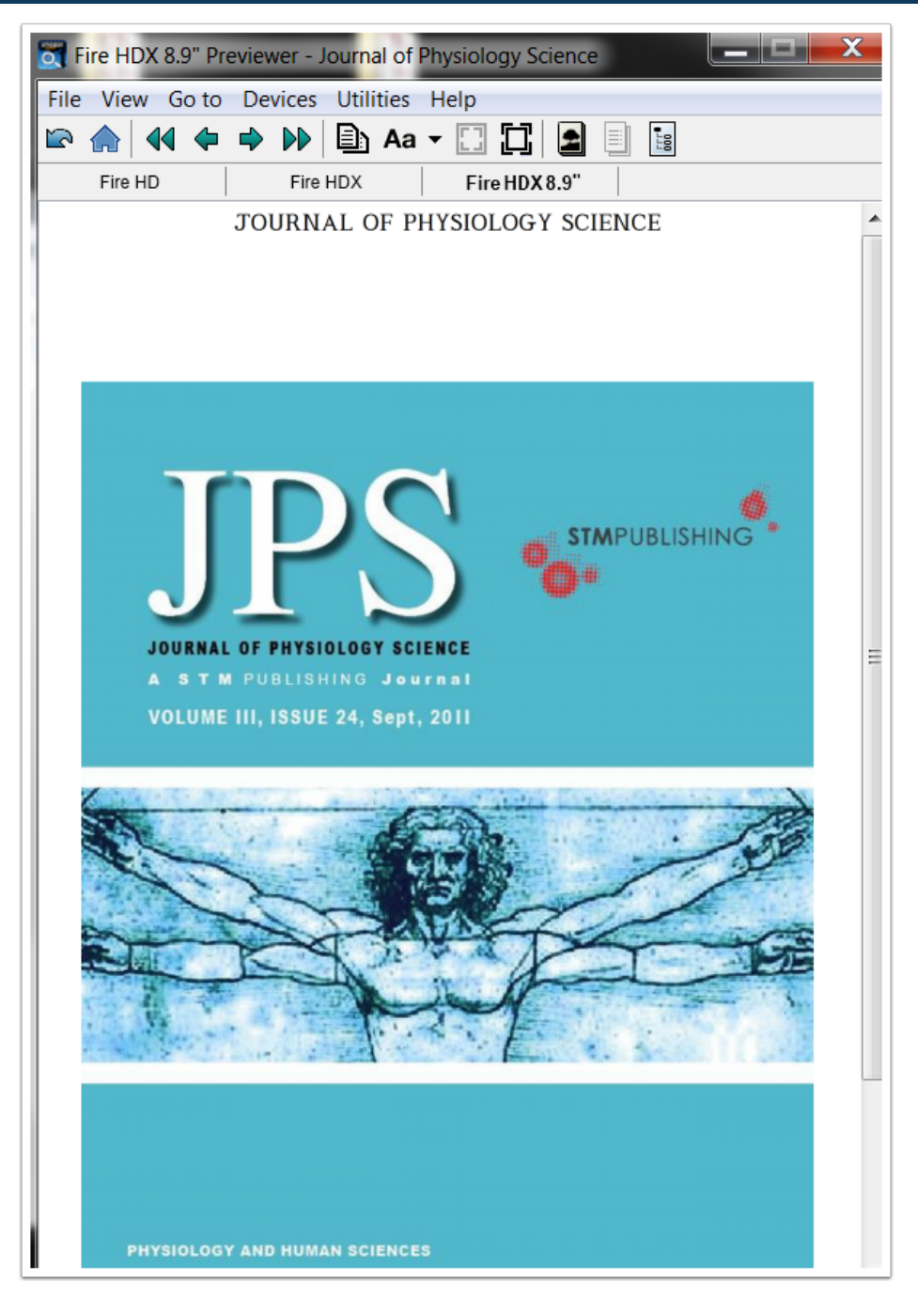

The file will open in that application.

### <span id="page-10-0"></span>**Download ePub File to your iOS Device**

This example shows an ePub file being opened using **Books**, [Bluefire Reader](https://itunes.apple.com/us/app/bluefire-reader/id394275498?mt=8) or [Adobe Digital Editions](https://itunes.apple.com/us/app/adobe-digital-editions/id952977781?mt=8) on an iOS device.

#### **Download Link**

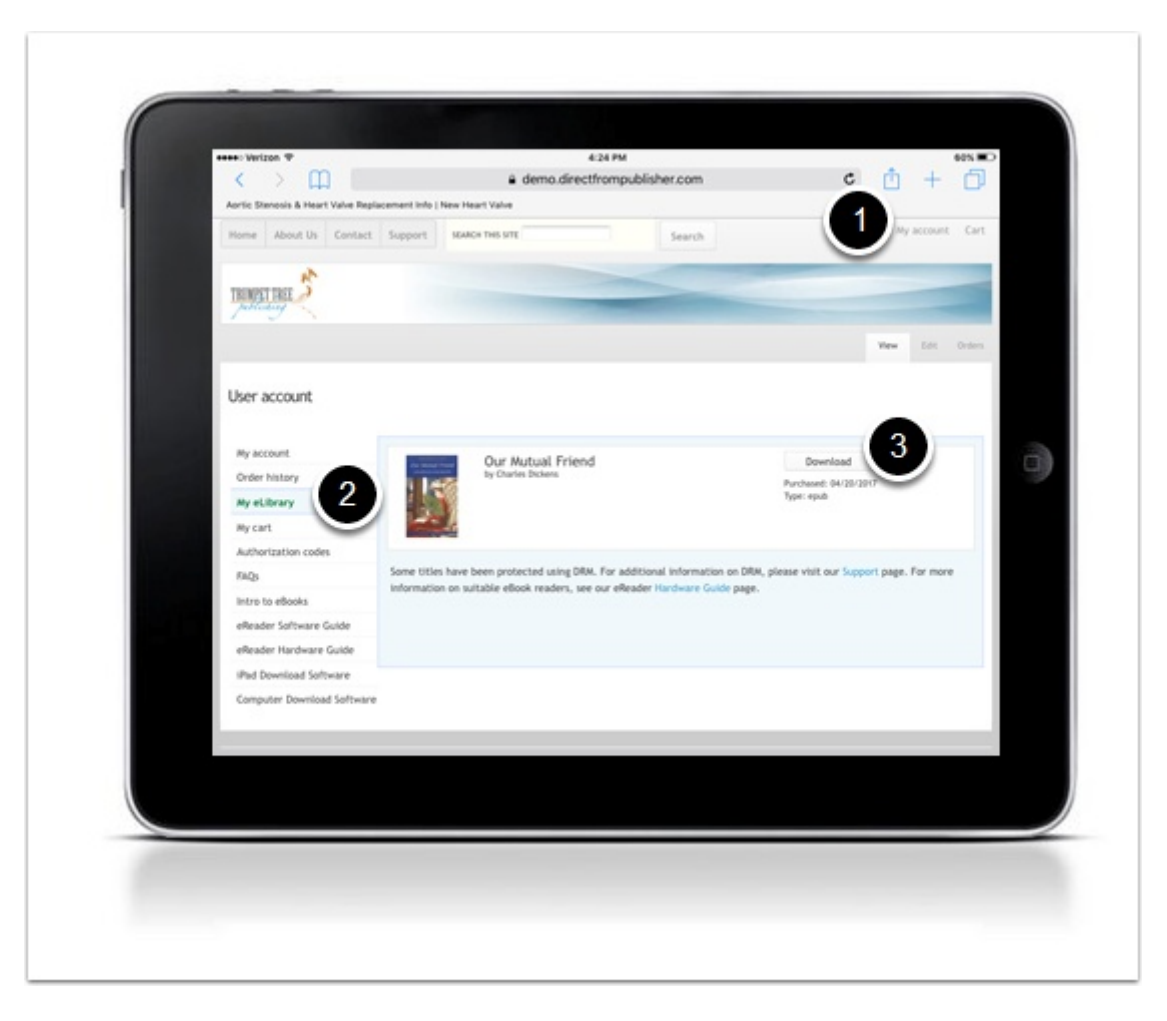

- 1. Click **My account**.
- 2. Click **My eLibrary**.
- 3. Click **Download**.

#### **Select Application**

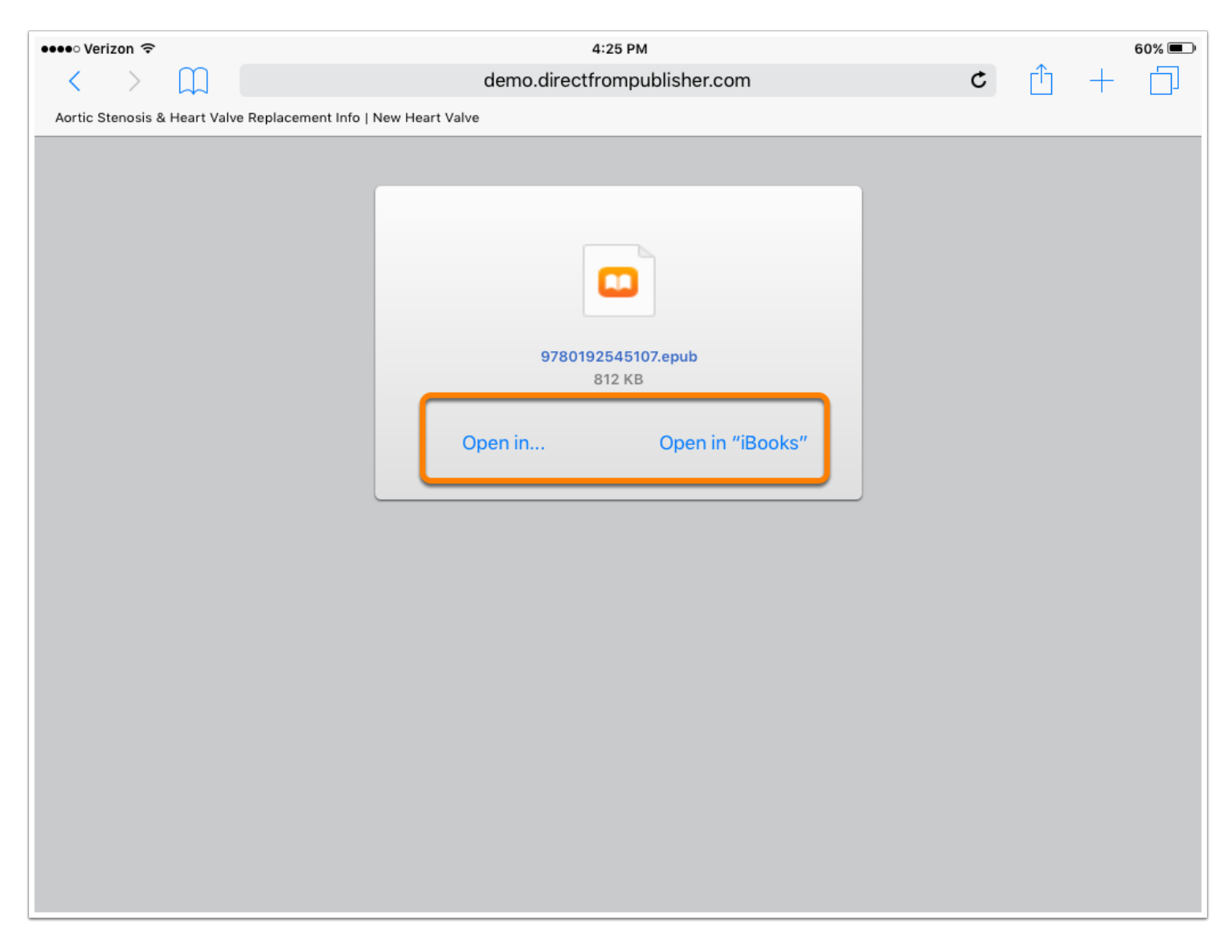

Select **Open in iBooks** or **Open in** to select another app.

#### **Select Application**

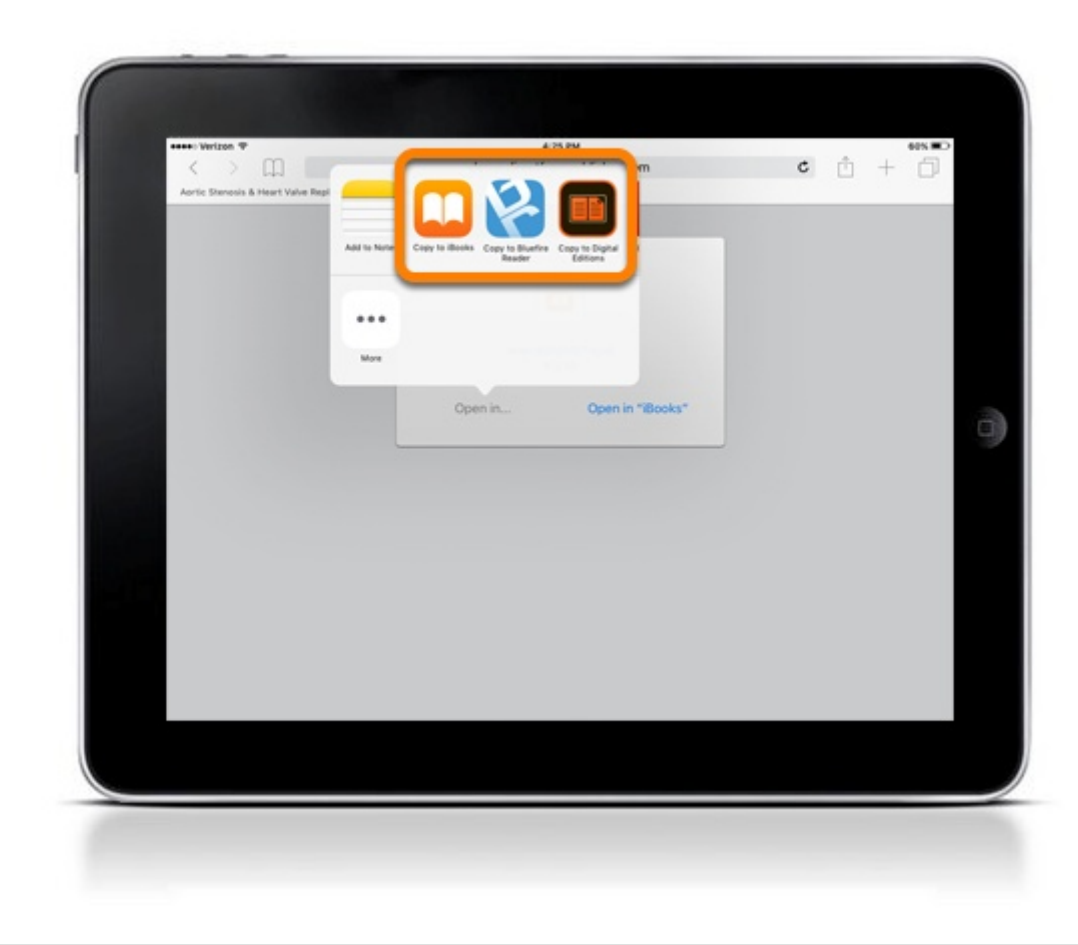

Select the application that you would like to use.

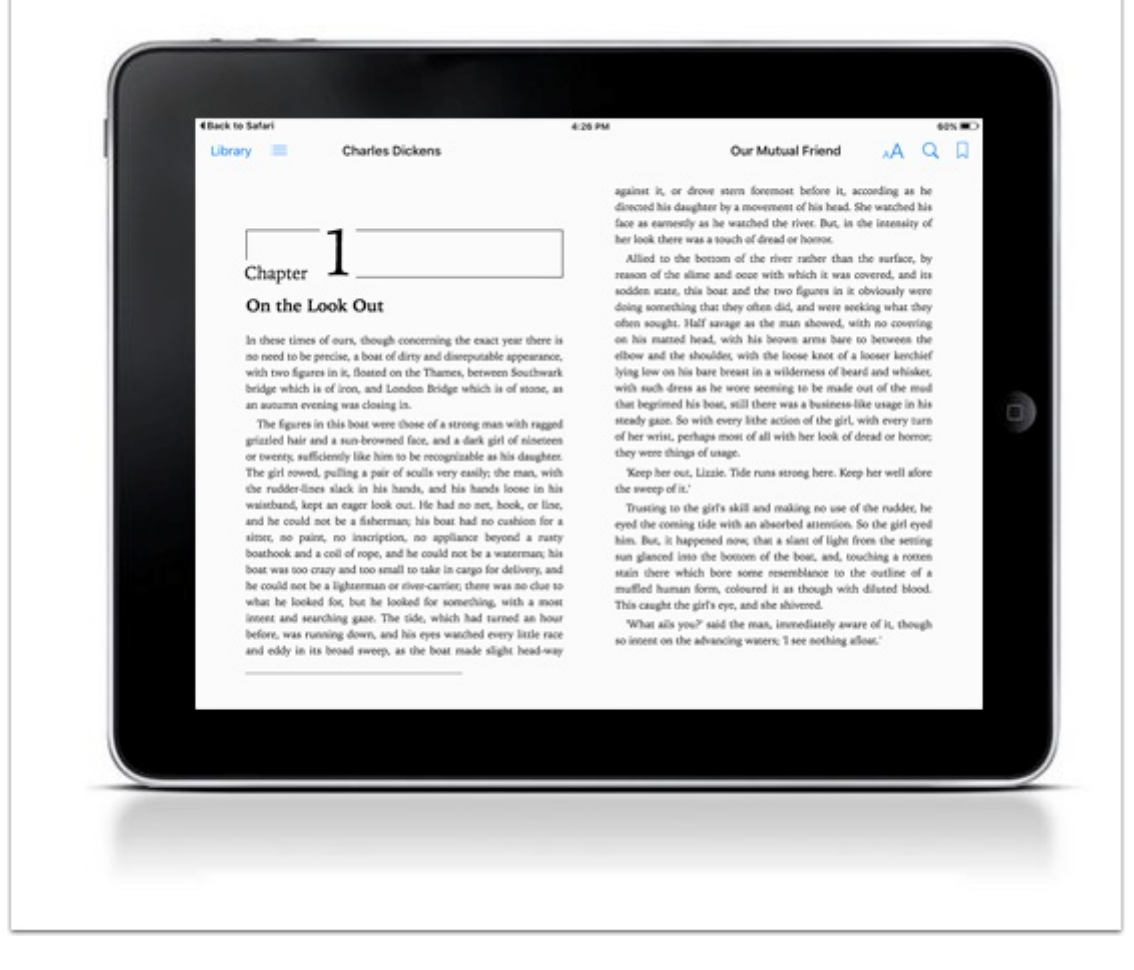

The file will open in the application that you selected.

### <span id="page-15-0"></span>**Download Mobi File to your iOS Device**

This example shows a Mobi file being opened using the **[Kindle](https://itunes.apple.com/us/app/kindle/id405399194?mt=12)** app on an iOS device.

#### **Download Link**

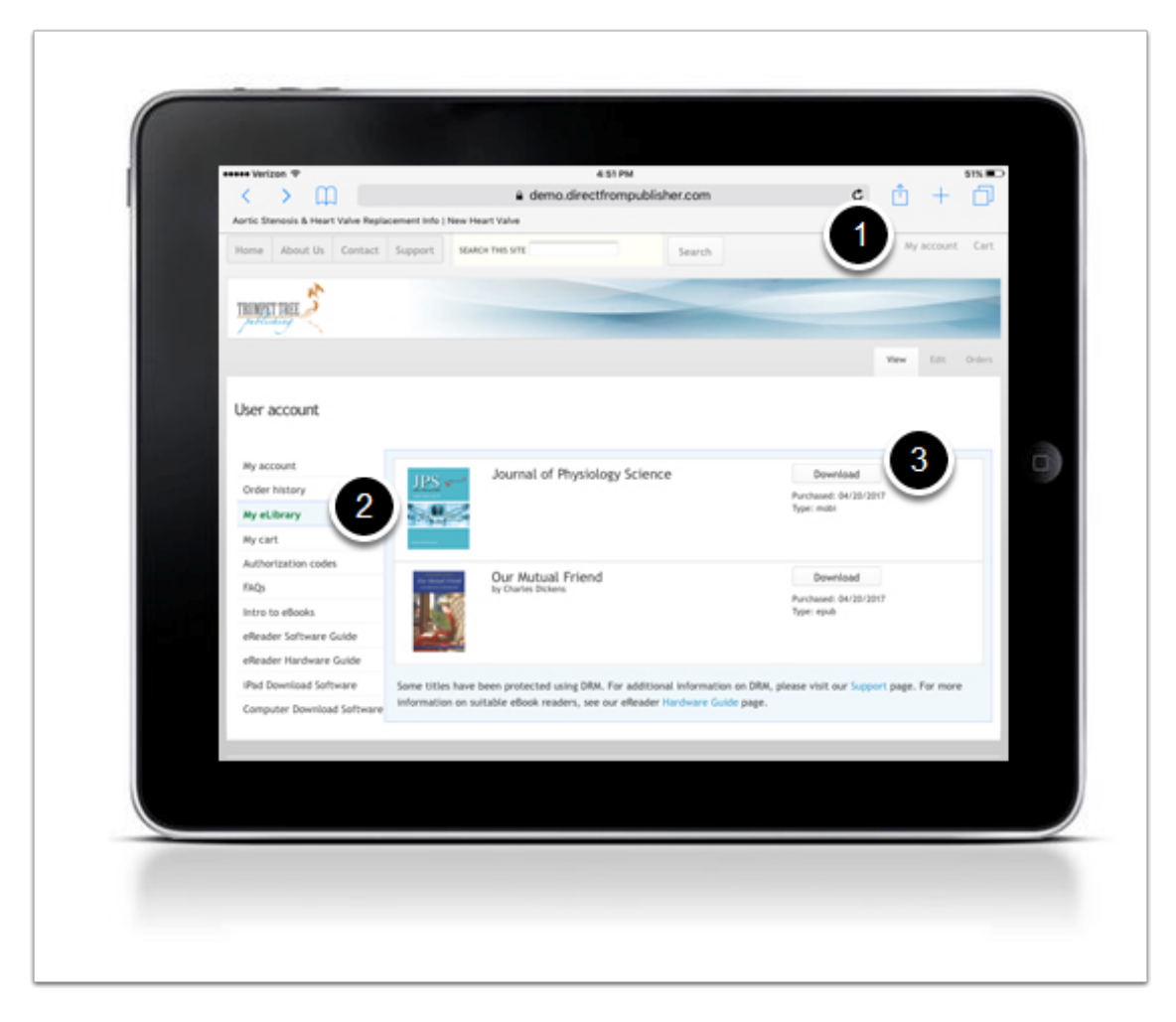

- 1. Click **My account**.
- 2. Click **My eLibrary**.
- 3. Click **Download**.

#### **Select Application**

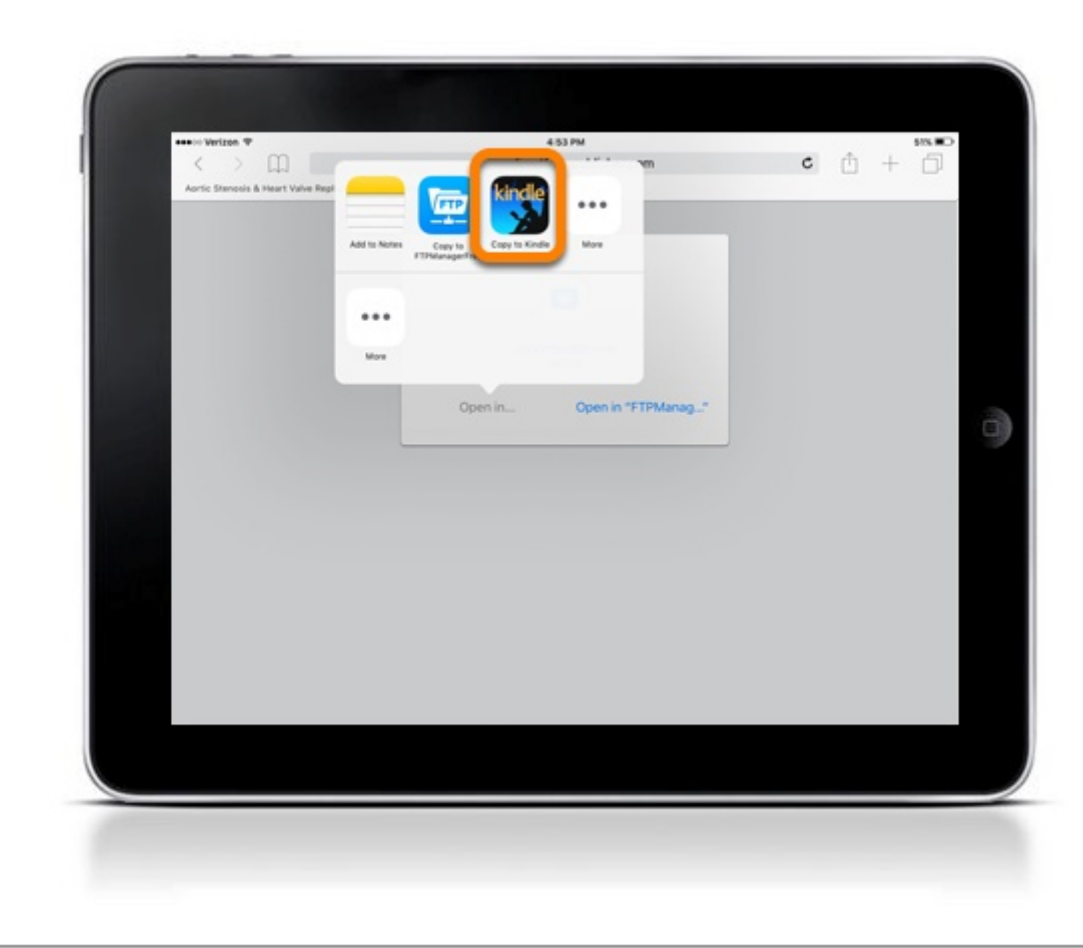

Select the Kindle application. The file will open in the application that you selected.

### <span id="page-18-0"></span>**Download ePub File to your Android Device**

This example shows an ePub file being opened using **[Bluefire Reader](https://play.google.com/store/apps/details?id=com.bluefirereader)** on an Android device.

#### **Download Link**

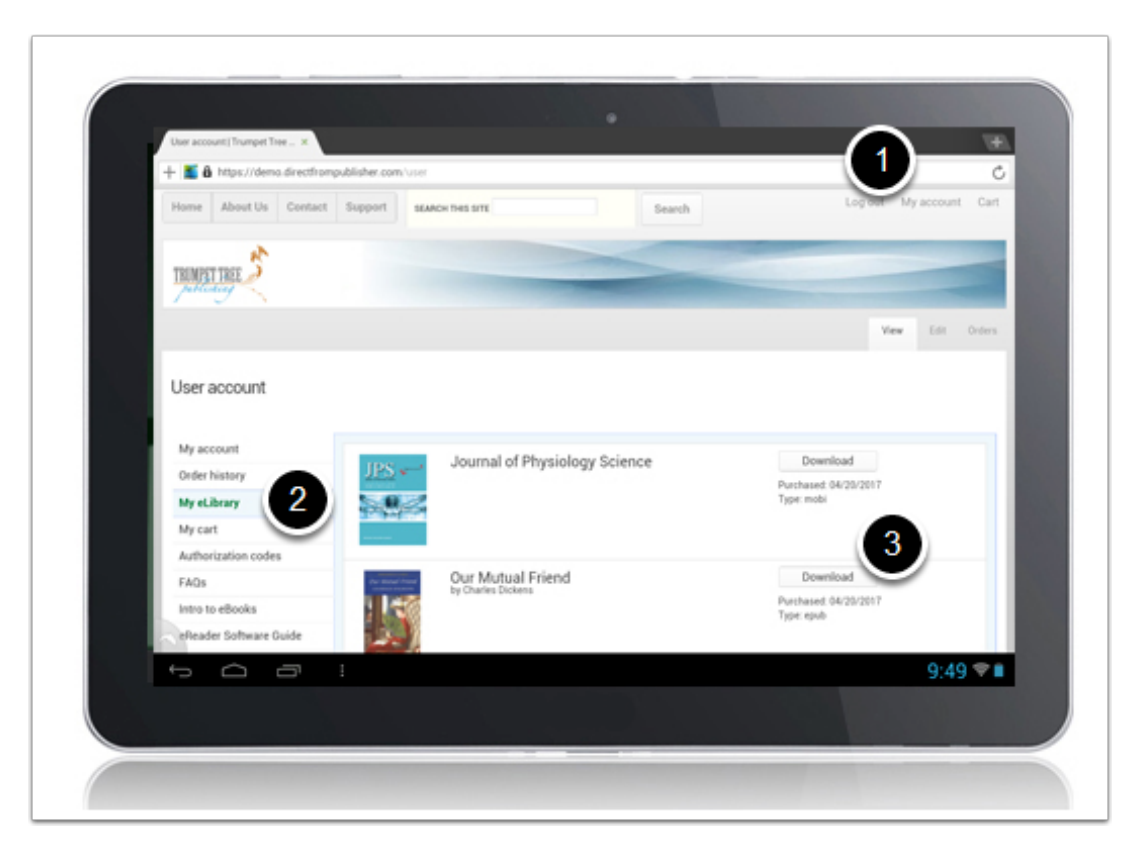

- 1. Click **My account**.
- 2. Click **My eLibrary**.
- 3. Click **Download**.

#### **Select Application**

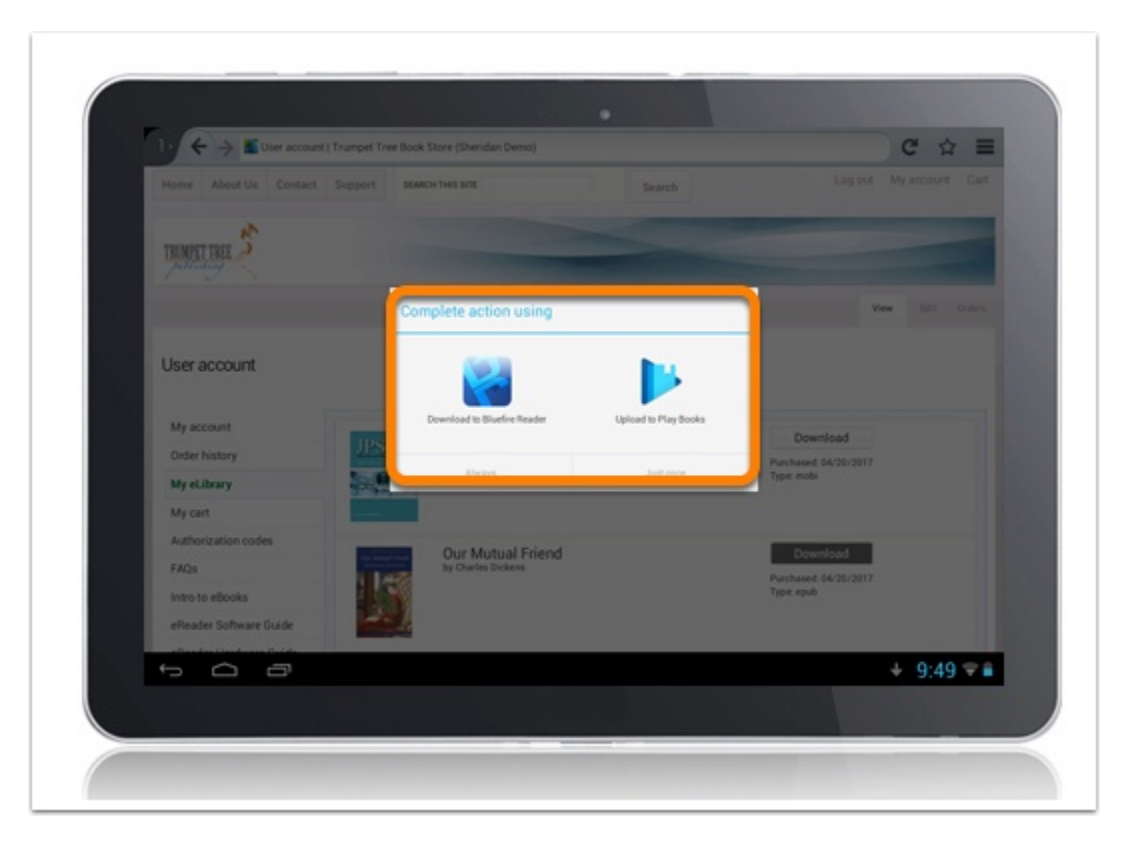

Select the application that you would like to use.

#### **Complete Download**

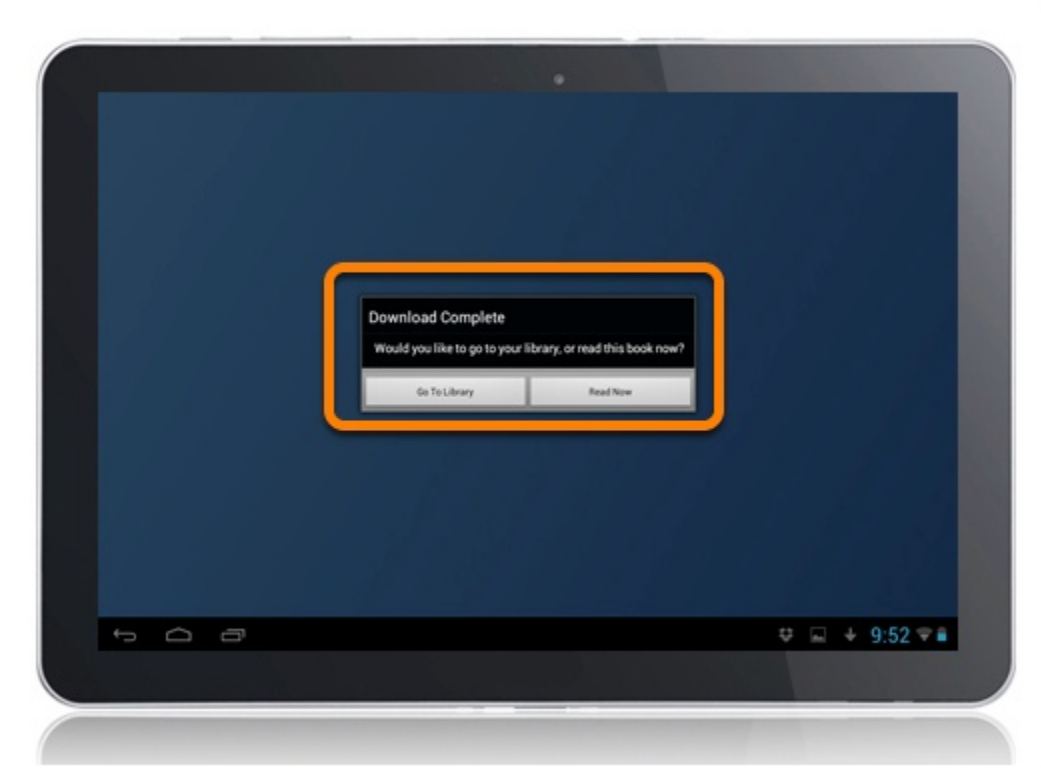

The download is now complete.

Choose **Go To Library** or **Read Now.**

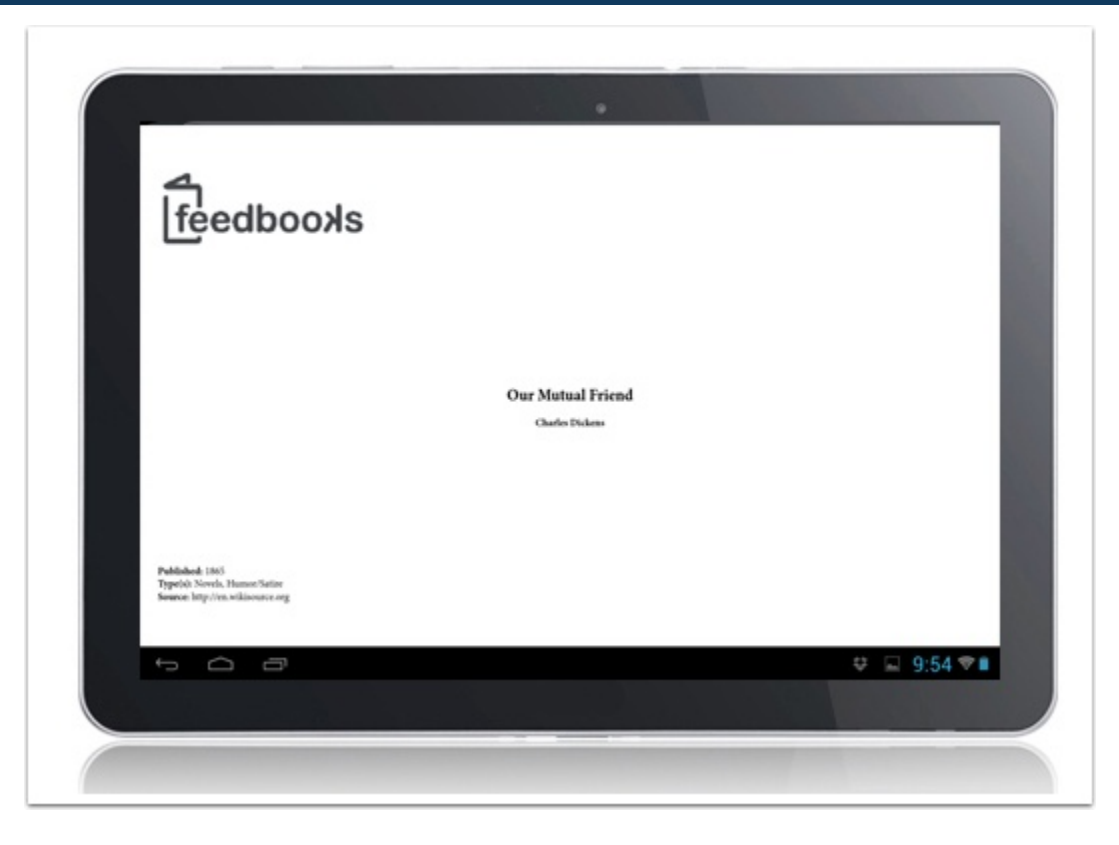

The file will open in the application that you selected.

### <span id="page-23-0"></span>**Download Mobi File to your Android Device**

This example shows an ePub file being opened using the [Kindle](https://play.google.com/store/apps/details?id=com.amazon.kindle) app on an Android device.

#### **Download Link**

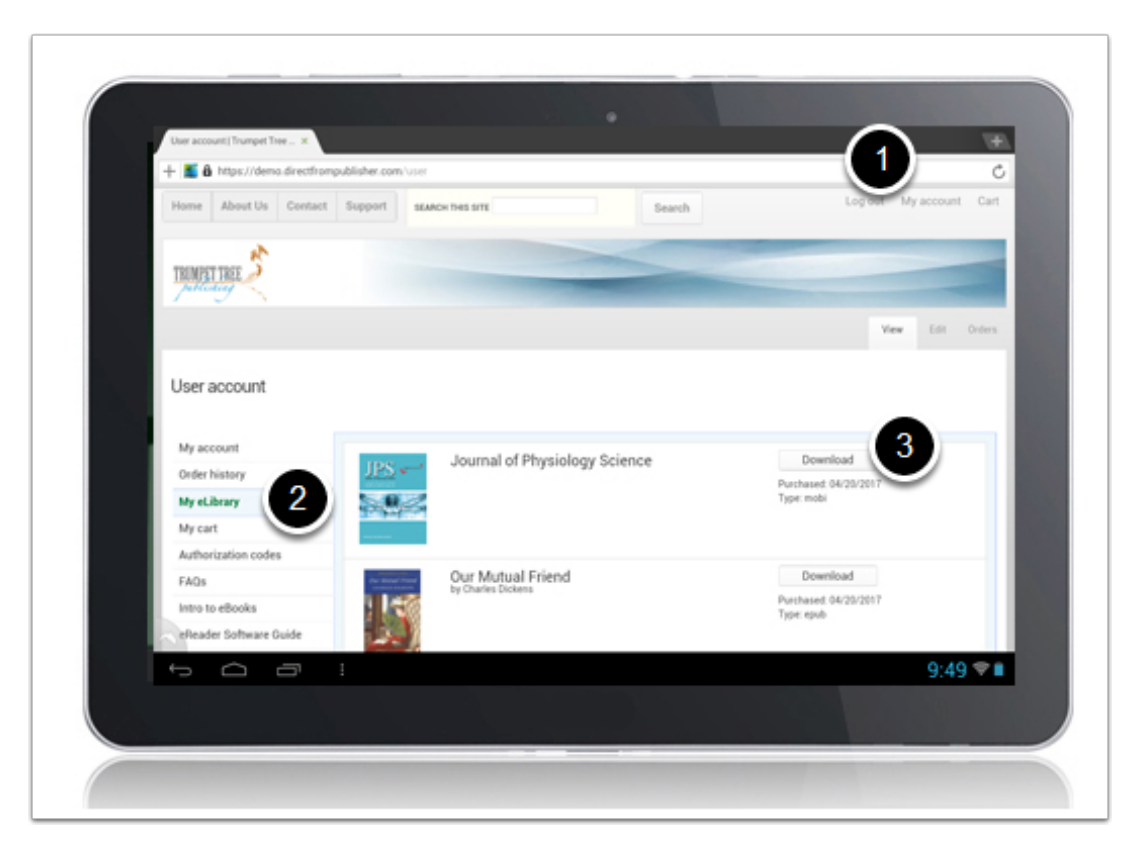

- 1. Click **My account**.
- 2. Click **My eLibrary**.
- 3. Click **Download**.

#### **Select Application**

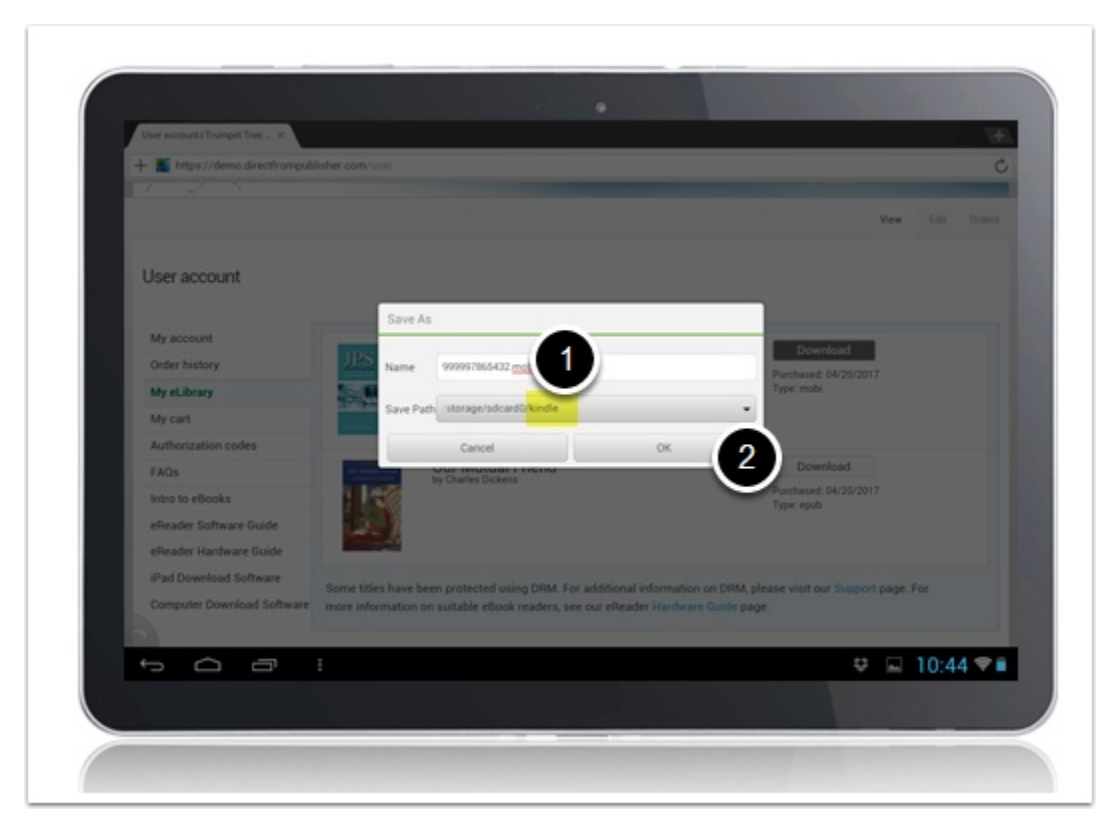

- 1. Make sure the file is set to open in the Kindle app.
- 2. Click OK.

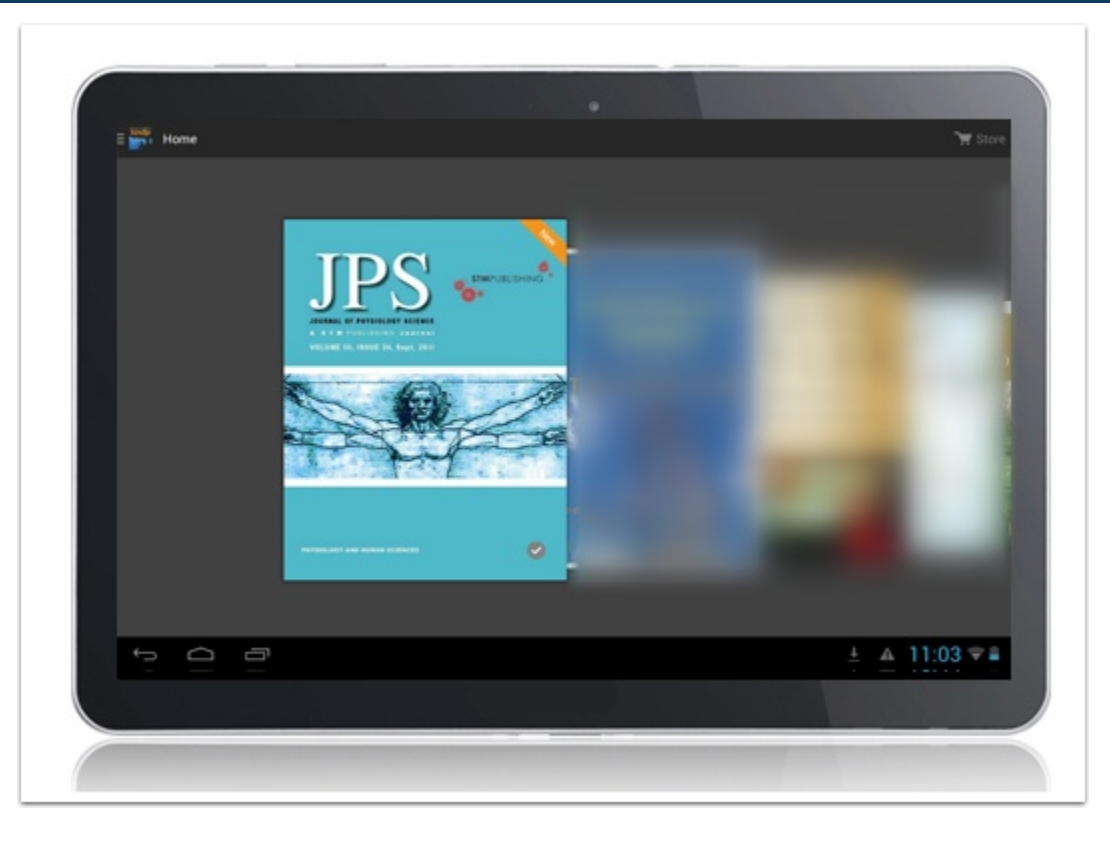

Navigate to the Kindle app on your device to open the file.